## **PENDAFTARAN**

## **SEMINAR PERCUKAIAN KEBANGSAAN (SPK)**

- 1. Layari portal rasmi Seminar Percukaian Kebangsaan (SPK) di https://spk.hasil.gov.my
- 2. Klik pautan '**Daftar Di Sini'** bagi membuat akaun pengguna baharu SPK.

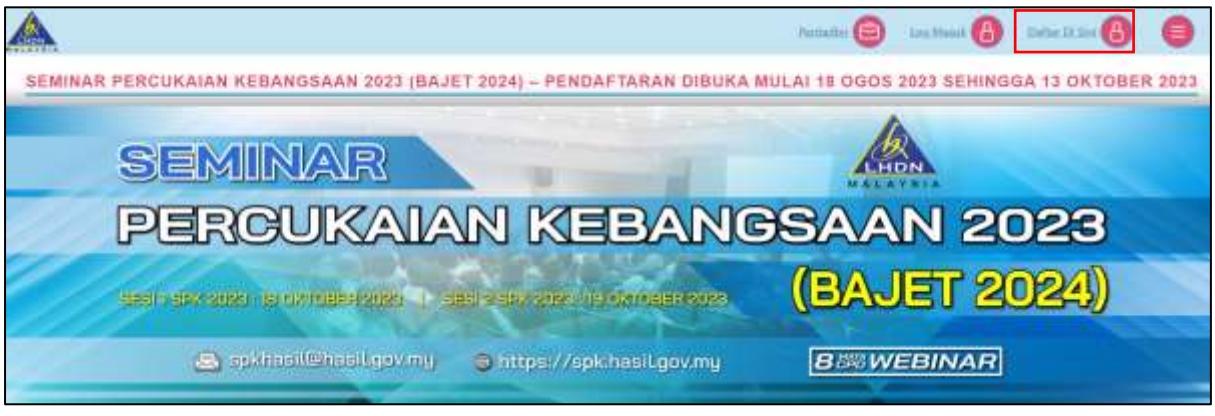

**Rajah 1:** Laman Utama SPK

3. Lengkapkan Pendaftaran Pengguna. Ruangan bertanda (\*) adalah wajib untuk diisi.

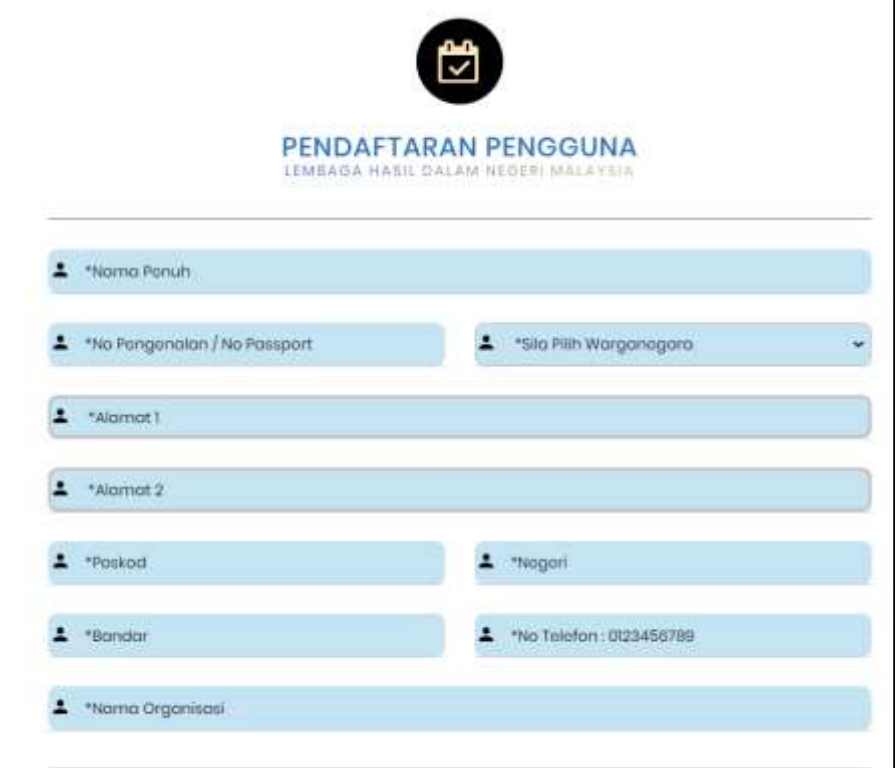

**Rajah 2:** Pendaftaran Pengguna

4. Sekiranya pendaftaran telah wujud pada pangkalan data SPK, sistem akan memaparkan:

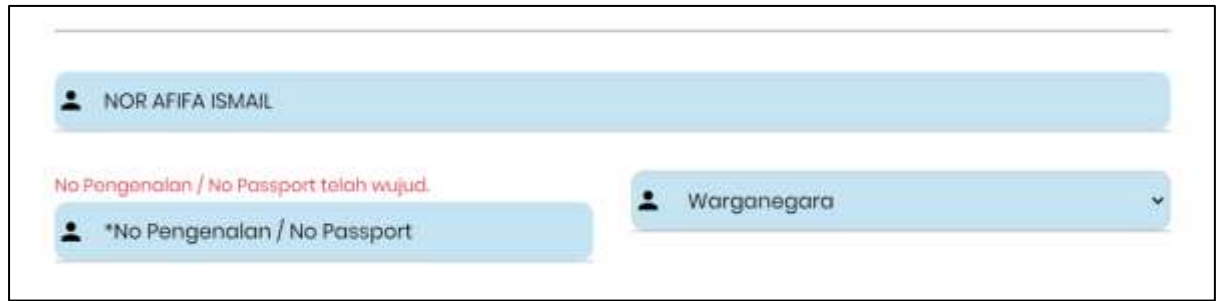

**Rajah 3:** No Pengenalan/ No Passport telah wujud

5. Kata laluan yang dimasukkan mestilah minimum 8 aksara, mempunyai huruf besar, huruf kecil, nombor dan simbol. Sistem akan memaparkan amaran sekiranya kata laluan tidak mencapai kriteria yang diperlukan.

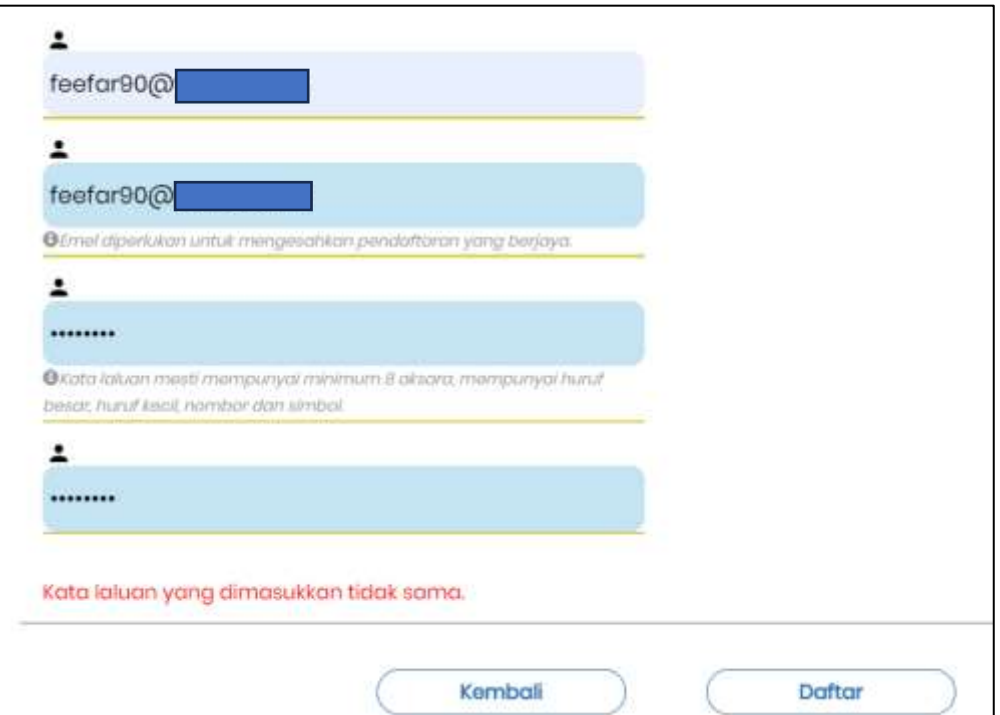

**Rajah 4:** Kata Laluan tidak sama

6. Sistem akan memaparkan pendaftaran telah berjaya. Pengguna baharu perlu klik '**Log Masuk'** untuk proses seterusnya.

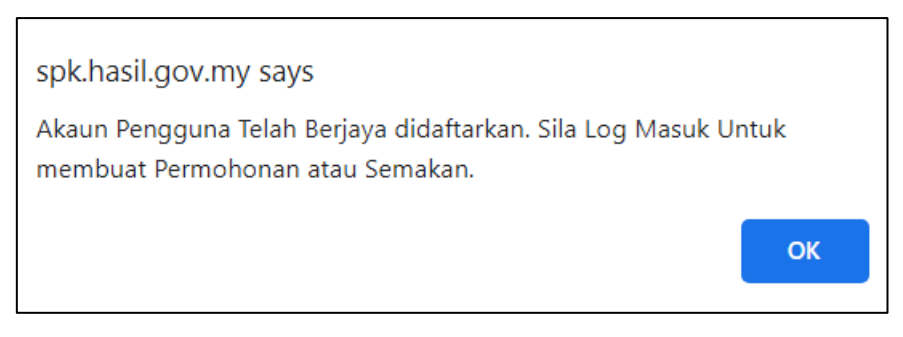

**Rajah 5:** Pemakluman pendaftaran berjaya

7. Pengguna perlu menyemak emel yang telah didaftarkan sebagai pemakluman bahawa Pendaftaran baharu akaun SPK telah berjaya.

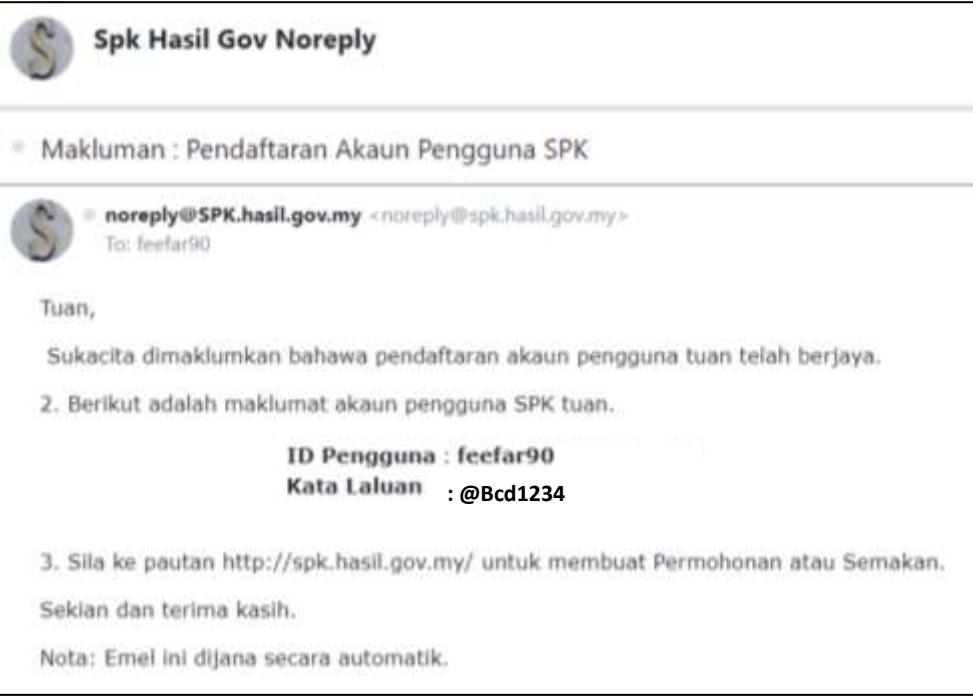

**Rajah 6:** Emel pemakluman pendaftaran berjaya

8. Sekiranya no pengenalan yang dimasukkan telah wujud, pendaftaran akaun tidak boleh diteruskan. Pengguna perlu memasukkan no pengenalan yang lain.

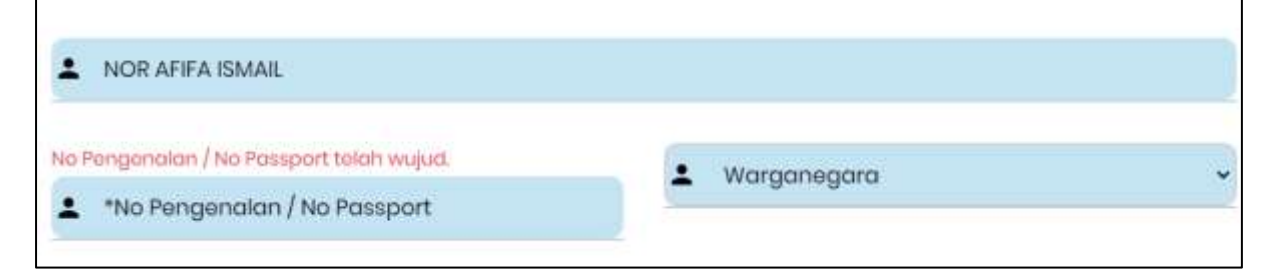

**Rajah 7:** No Pengenalan/ No Passport telah wujud

9. Sekiranya emel pendaftaran akaun telah wujud, pendaftaran akaun tidak boleh diteruskan. Pengguna perlu memasukkan emel yang lain.

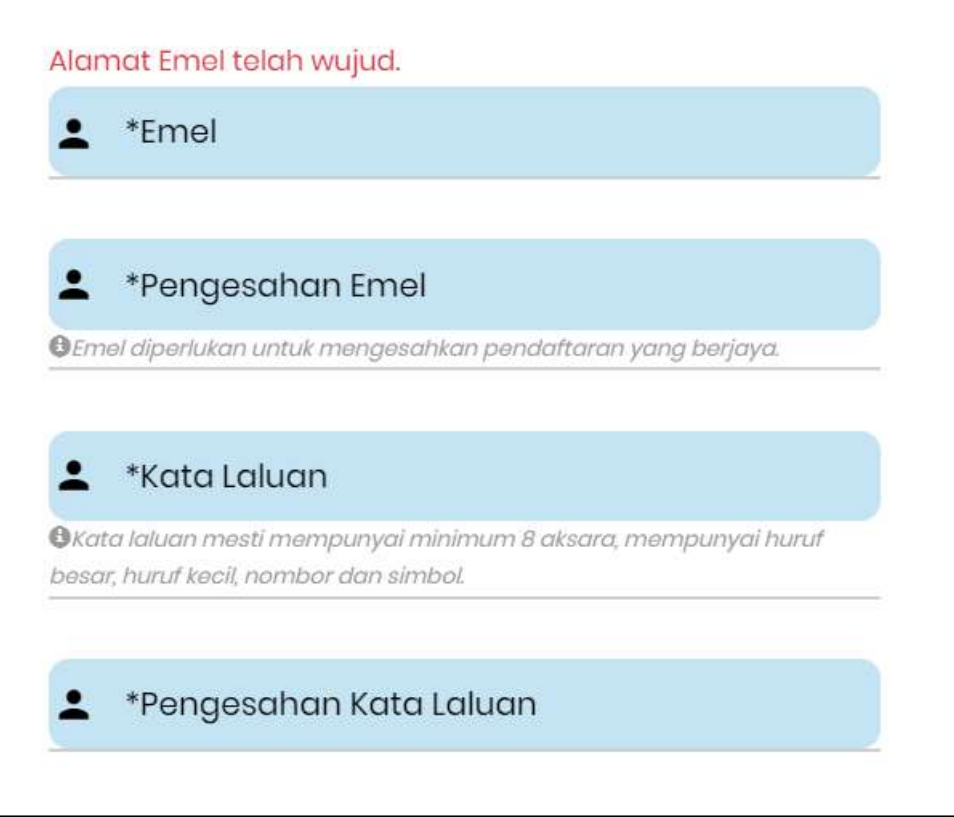

**Rajah 8:** Emel telah wujud